# $300<sup>0</sup>$

# **Bluetooth Wireless USB Device User Guide PAGE 1 of 15<sup>P</sup> PAGE 1 of 15<sup>P</sup>**<br>Diser Guide

**<http://www.3com.com/> <http://www.3com.com/productreg>**

Published April 2001 Version 1.1.1 SL-1020, SL-1021

**3Com Corporation** ■ **5400 Bayfront Plaza** ■ **Santa Clara, California** ■ **95052-8145**

Copyright © 2001 3Com Corporation. All rights reserved. No part of this documentation may be reproduced in any form or by any means or used to make any derivative work (such as translation, transformation, or adaptation) without written permission from 3Com Corporation.

3Com Corporation reserves the right to revise this documentation and to make changes in content from time to time without obligation on the part of 3Com Corporation to provide notification of such revision or change.

3Com Corporation provides this documentation without warranty, term, or condition of any kind, either implied or expressed, including, but not limited to, the implied warranties, terms or conditions of merchantability, satisfactory quality, and fitness for a particular purpose. 3Com may make improvements or changes in the product(s) and/or the program(s) described in this documentation at any time.

If there is any software on removable media described in this documentation, it is furnished under a license agreement included with the product as a separate document, in the hard copy documentation, or on the removable media in a directory file named LICENSE.TXT or !LICENSE.TXT. If you are unable to locate a copy, please contact 3Com and a copy will be provided to you.

# **UNITED STATES GOVERNMENT LEGEND**

*If you are a United States government agency, then this documentation and the software described herein are provided to you subject to the following:* 

All technical data and computer software are commercial in nature and developed solely at private expense. Software is delivered as "Commercial Computer Software" as defined in DFARS 252.227-7014 (June 1995) or as a "commercial item" as defined in FAR 2.101(a) and as such is provided with only such rights as are provided in 3Com's standard commercial license for the Software. Technical data is provided with limited rights only as provided in DFAR 252.227-7015 (Nov 1995) or FAR 52.227-14 (June 1987), whichever is applicable. You agree not to remove or deface any portion of any legend provided on any licensed program or documentation contained in, or delivered to you in conjunction with, this User Guide. **EXHIBIT 8: USER MANUAL**<br>
Coopright is 2001 3Com Composition. All rights research to reproduced in any form or by any means or used to make any<br>reproduced in any form or by any means or used to make any<br>transformation, or

Unless otherwise indicated, 3Com registered trademarks are registered in the United States and may or may not be registered in other countries.

3Com and DynamicAccess are registered trademarks and the 3Com logo is a trademark of 3Com Corporation.

XTNDConnect PC is a registered trademark of Extended Systems.

Microsoft and Windows are registered trademarks of Microsoft Corporation.

The BLUETOOTH trademarks are owned by their proprietor and used by 3Com Corporation under license.

All other company and product names may be trademarks of the respective companies with which they are associated.

# **CONTENTS**

# **INTRODUCTION [TO BLUETOOTH WIRELESS TECHNOLOGY](#page-3-0)**

[Overview](#page-3-1) [Bluetooth Wireless USB Device](#page-3-2) [Optimized Antenna](#page-3-3) [Software and Firmware Upgradeable](#page-3-4)

# **[INSTALLING YOUR BLUETOOTH USB DEVICE](#page-5-0) AND CONNECTION MANAGER**

[Bluetooth Installation CD](#page-5-1) [Installing Your External Bluetooth USB Device and Virtual COM Ports](#page-5-2) [Using Bluetooth Connection Manager](#page-7-0) [Confirming Device Installation](#page-7-1) [Reinstalling Drivers for Your Embedded Bluetooth USB Device](#page-8-0) [Uninstalling Your Bluetooth USB Device and Virtual COM Ports](#page-9-0) [Technical Support](#page-10-0) **EXHIBIT 8: USER MANUAL**<br> **CONTENTS**<br> **PAGE AND SECT SECT SECT SECT SECT SECTION**<br> **PARABODICATION**<br> **PARABODING ANTERN SUBSEMISE DEVIDED SECTAIN SOFTWARE ON SUBSAFILATING YOUR BLUETOOTH USB DEV<br>
<b>EXHALING YOUR BLUETOOTH U** 

# **[REGULATORY INFORMATION](#page-11-0)**

<span id="page-3-8"></span><span id="page-3-6"></span><span id="page-3-4"></span><span id="page-3-3"></span><span id="page-3-2"></span><span id="page-3-1"></span>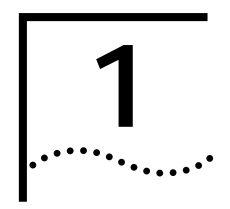

# <span id="page-3-7"></span><span id="page-3-5"></span><span id="page-3-0"></span>**1 INTRODUCTION TO BLUETOOTH WIRELESS TECHNOLOGY**

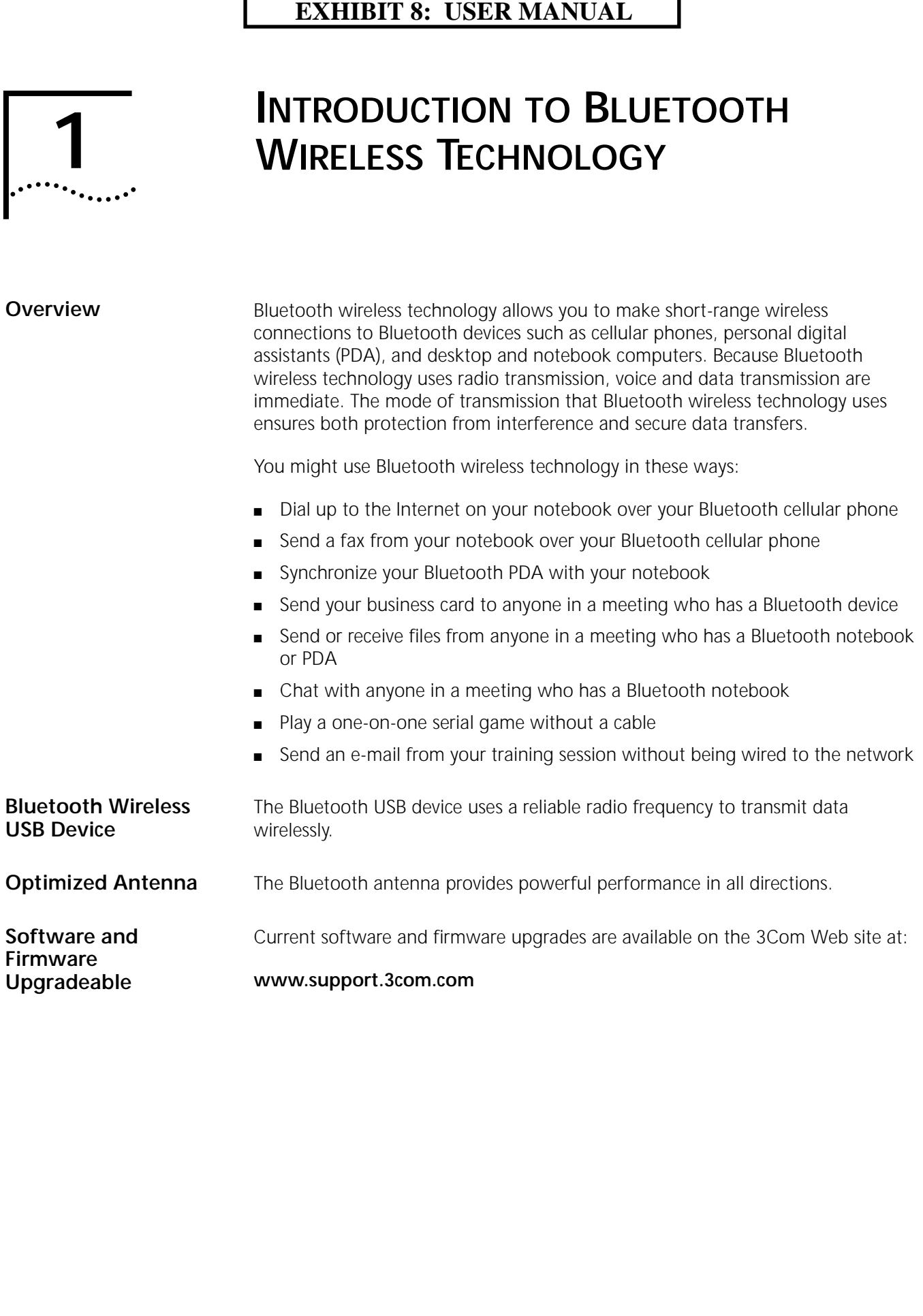

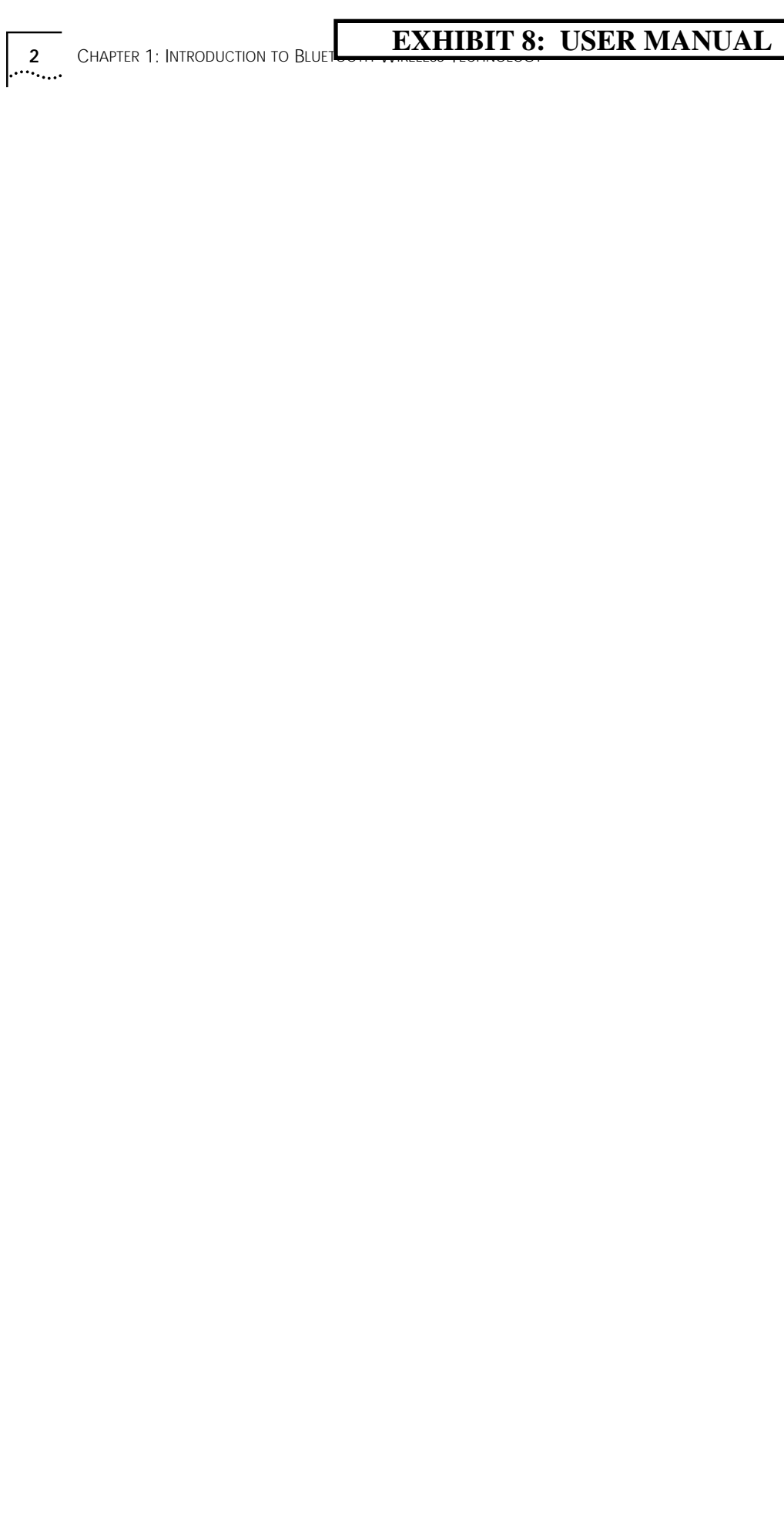

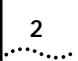

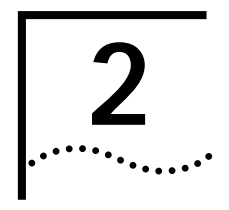

# **2 INSTALLING YOUR BLUETOOTH USB DEVICE AND CONNECTION MANAGER**

<span id="page-5-1"></span>**Bluetooth Installation CD**

The *Bluetooth Installation CD* contains the following:

- Microsoft Windows 98 Second Edition (SE), 2000, and Millennium Edition (Me) setup programs and drivers
- <span id="page-5-8"></span><span id="page-5-4"></span>■ Bluetooth Connection Manager by 3Com
- <span id="page-5-7"></span>XTNDConnect PC mobile synchronization and management software
- 3Com Mobile Connection Manager
- README.TXT file with updated information about your Bluetooth USB device
- <span id="page-5-3"></span>This Bluetooth Wireless USB Device User Guide
- Adobe Acrobat Reader

<span id="page-5-6"></span><span id="page-5-5"></span><span id="page-5-2"></span>**Installing Your External Bluetooth USB Device and Virtual COM Ports**

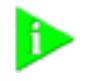

*NOTE: If you are accessing this manual as part of the installation of your Bluetooth USB device, skip to step 3 below.*

- **1** With the computer on and Windows 98 SE, 2000, or Me running,insert the *Bluetooth Installation CD* into the CD-ROM drive. The auto-start feature starts the installation. If auto-start is disabled on your computer, click *Start>Run* and type *D:\SETUP.EXE* (where D: is your CD-ROM drive).
- **2** Select *Install Bluetooth Hardware*.
- **3** Attach the USB device to the USB port (see the first illustration below). You are prompted to "Add new Hardware."

After attaching the USB device, if auto-start is enabled and nothing happens within five seconds, restart your computer and log in to Windows. The installation process will begin when the computer restarts.

**4** Respond to the prompts to add the new hardware.

<span id="page-5-0"></span>During the installation process, you may receive prompts for your Windows operating system installation CD. Insert the CD and indicate the correct path. The path for Windows 2000 is D:\DRIVERS.W2K. The path for Windows 98 SE is D:\DRIVERS.W98, and the path for Windows Me is D:\DRIVERS.WMe, where D: is your CD-ROM drive. **EXHIBIT 8: USER MANUAL**<br> **PASTALLING YOUR BLU**<br> **PEVICE AND CONNECT**<br>
The *Bluetooth Installation CD* contains the following<br>
Filter *Bluetooth Installation CD* contains the following<br>
stup programs and drivers<br> **PEADMENT** 

**5** Your computer will go through a brief installation process during which it will display several windows indicating what is currently installing. THIS WILL TAKE SEVERAL MOMENTS.

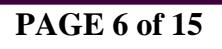

- **6** Restart the computer whenever you are prompted.
- **7** From the *Bluetooth Installation CD*, select Step 2: *Install Bluetooth Software*. This installs Bluetooth Connection Manager, which allows your wireless Bluetooth device to communicate with other Bluetooth devices
- **8** Follow the prompts.

During software installation, the business card creation window appears, giving you the opportunity to create your business card now or wait until later. We suggest that you create your business card now.

- **9** Restart your computer whenever you are prompted.
- **10** To install other software programs, select *Install Additional Software* and follow the prompts.
	- .<<<< NOTE TO REVIEWERS: ILLUSTRATIONS ARE STILL IN PROGRESS >>>

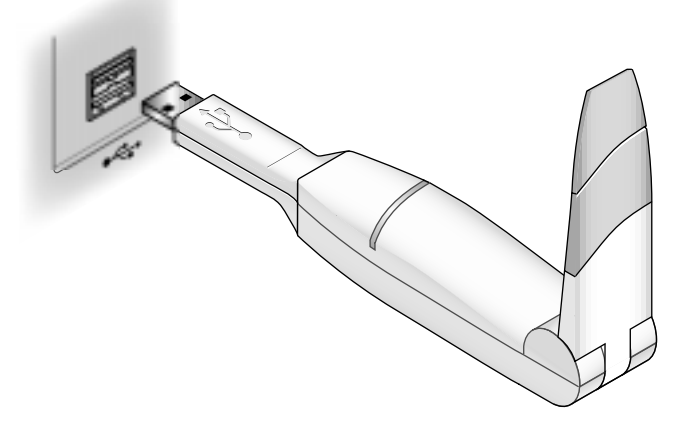

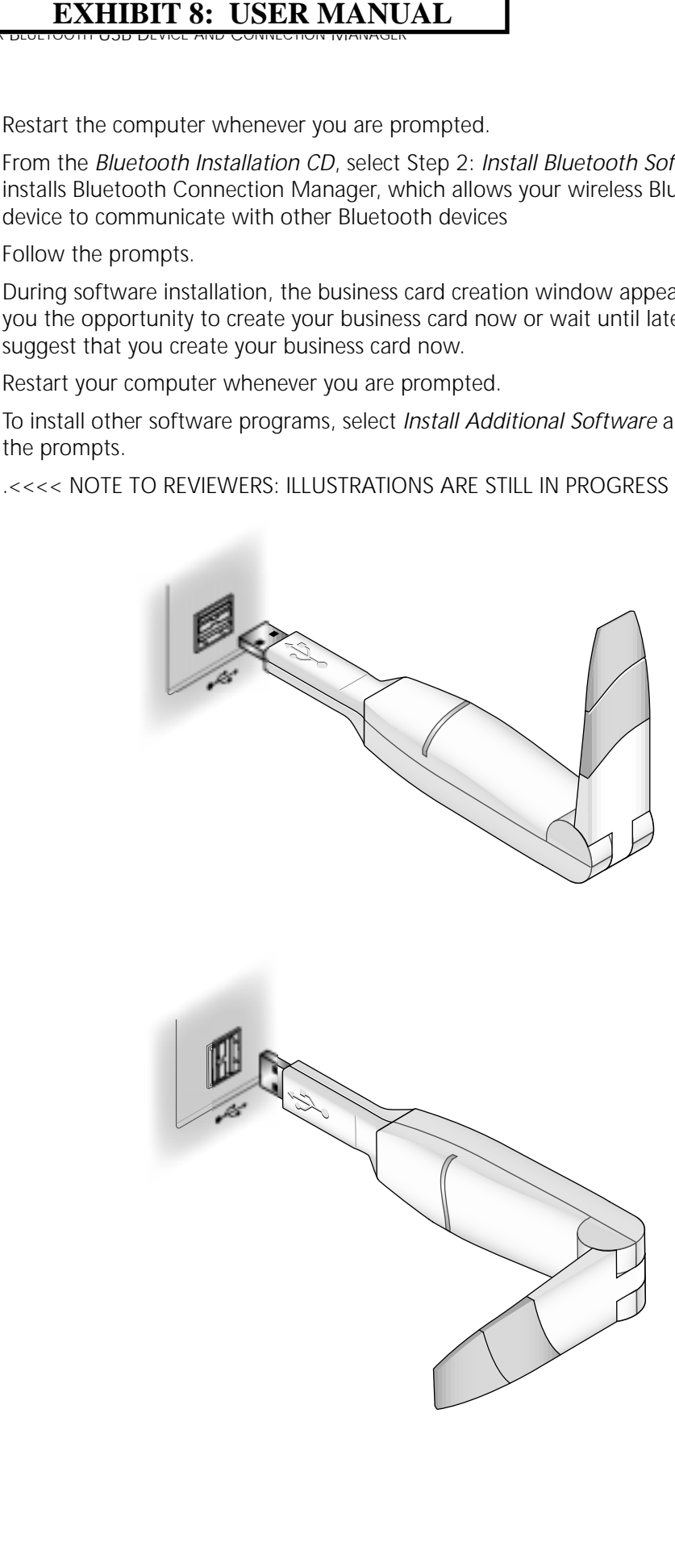

# **EXHIBIT 8: USER MANUAL** voth Connection Manager 5

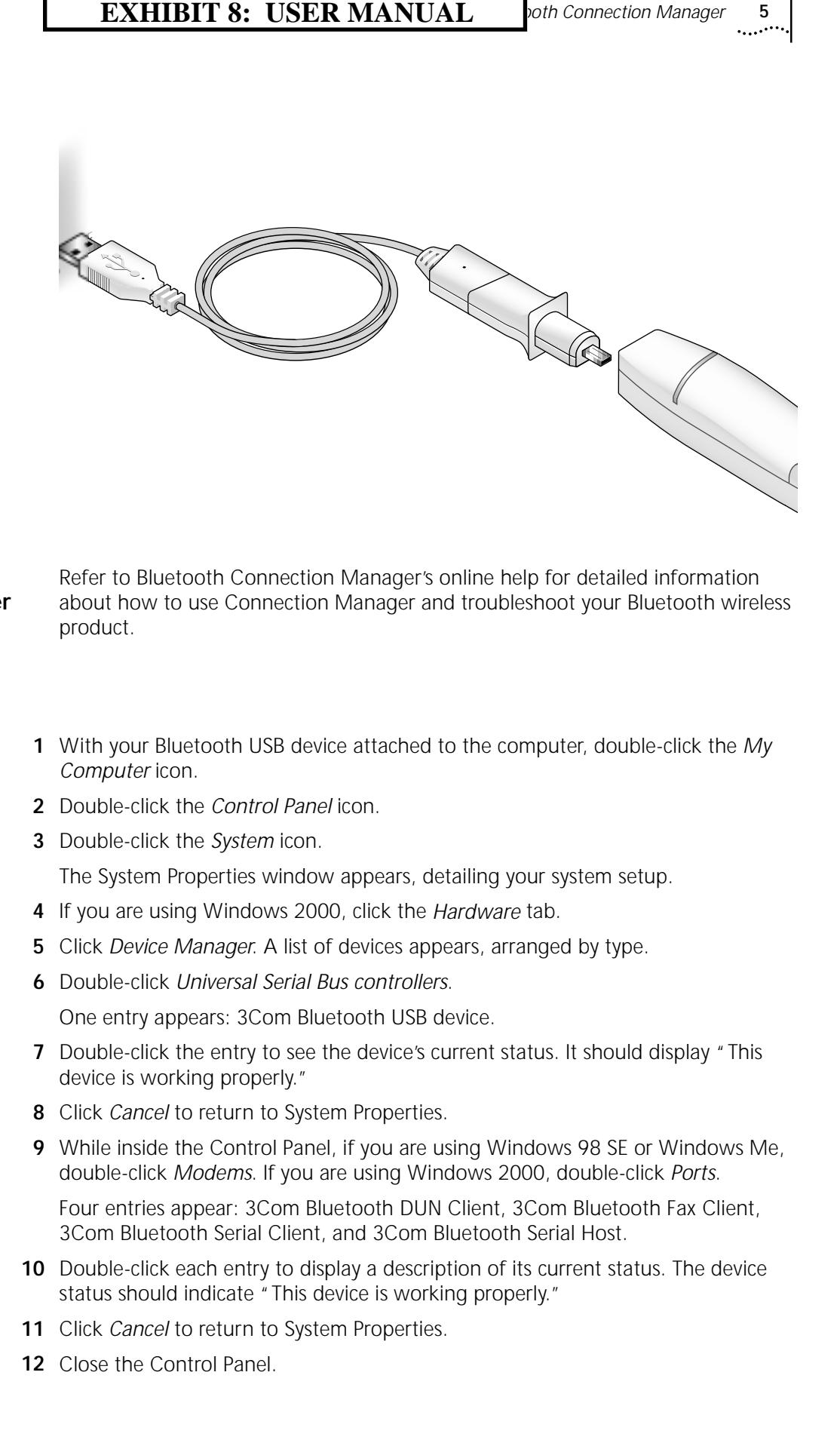

# <span id="page-7-2"></span><span id="page-7-0"></span>**Using Bluetooth Connection Manager**

<span id="page-7-3"></span><span id="page-7-1"></span>**Confirming Device Installation**

- Refer to Bluetooth Connection Manager's online help for detailed information about how to use Connection Manager and troubleshoot your Bluetooth wireless product.
- **1** With your Bluetooth USB device attached to the computer, double-click the *My Computer* icon.
- **2** Double-click the *Control Panel* icon.
- **3** Double-click the *System* icon.

The System Properties window appears, detailing your system setup.

- **4** If you are using Windows 2000, click the *Hardware* tab.
- **5** Click *Device Manager*. A list of devices appears, arranged by type.
- **6** Double-click *Universal Serial Bus controllers*.

One entry appears: 3Com Bluetooth USB device.

- **7** Double-click the entry to see the device's current status. It should display "This device is working properly."
- **8** Click *Cancel* to return to System Properties.
- **9** While inside the Control Panel, if you are using Windows 98 SE or Windows Me, double-click *Modems*. If you are using Windows 2000, double-click *Ports*.

Four entries appear: 3Com Bluetooth DUN Client, 3Com Bluetooth Fax Client, 3Com Bluetooth Serial Client, and 3Com Bluetooth Serial Host.

- **10** Double-click each entry to display a description of its current status. The device status should indicate "This device is working properly."
- **11** Click *Cancel* to return to System Properties.
- **12** Close the Control Panel.

# <span id="page-8-2"></span><span id="page-8-1"></span><span id="page-8-0"></span>**Reinstalling Drivers for Your Embedded Bluetooth USB Device**

In normal circumstances, you will not need to reinstall drivers for your internal Bluetooth USB device; however, the need may arise if your hard drive is rebuilt or if your USB device is dropped from your devices list. To reinstall the drivers, follow these steps: **EXHIBIT 8: USER MANUAL**<br>
normal circumstances, you will not need to reinct<br>
etcototh USB device is however, the need may arise<br>
it USB device is dropped from your devices list<br>
se steps:<br>
to the computer is on, Windows 98

- **1** Be sure the computer is on, Windows 98 SE, 2000, or Me is running, and the USB device is attached.
- **2** Double-click the *Control Panel* icon.
- **3** Double-click the *System* icon.

The System Properties window appears, detailing your system setup.

- **4** If you are using Windows 2000, click the *Hardware* tab.
- **5** Click *Device Manager*. A list of devices appears, arranged by type.
- **6** Double-click *Universal Serial Bus controllers*.
- **7** Double-click *3Com Bluetooth USB device*.
- **8** Select *Driver*.
- **9** Select *Update Driver*.
- **10** Select *Next*.
- **11** If you are using Windows 98 SE or Windows Me, select *Search for a better driver than the one your device is using now*.

If you are using Windows 2000, select *Search for a suitable driver for my device*.

- **12** Insert the *Bluetooth Installation CD* from 3Com into the CD ROM drive.
- **13** When you are prompted, select *Specify a Location*.
- **14** Check the *Specify a Location* checkbox.
- **15** When prompted, enter the path to the drivers:

Windows 2000: *D:\DRIVERS\W2K*

Windows 98 SE and Me: *D:\DRIVERS\W98* 

where D:\ is the CD-ROM drive.

- **16** If you are using Windows 98 SE or Windows Me:
	- **a** Select *View List*.
	- **b** Select a driver.
	- **c** Select *Install one of the other drivers*.
	- **d** Click *Ne xt*.
	- **e** Click *Finish*.
- **17** While inside the Control Panel, if you are using Windows 98 SE or Windows Me, double-click *Modems*. If you are using Windows 2000, double-click *Ports*.

Four entries appear—3Com Bluetooth DUN Client, 3Com Bluetooth Fax Client, 3Com Bluetooth Serial Client, and 3Com Bluetooth Serial Host.

- **18** Double-click one entry.
- **19** Select the *Drivers* tab.
- **20** Click *Update Driver*.
- **21** Click *Next*.

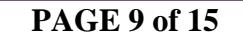

# **EXHIBIT 8: USER MANUAL** B Device and Virtual COM Ports **7**

**22** If you are using Windows 2000, select *Search for a suitable driver for my device*.

If you are using Windows 98 SE or Windows Me, select *Search for a better driver than the one your device i s using now*.

- **23** Insert the Bluetooth Installation CD from 3Com into the CD-ROM drive.
- **24** When prompted, select *Specify a Location*.
- **25** Check the *Specify a Location* checkbox and enter the path to the drivers.

The path to the drivers for Windows 2000 is D:\DRIVERS.W2K; for Windows 98 SE is D:\DRIVERS.W98; and for Windows Me D:\DRIVERS.WME.

- **26** If you are using Windows 98 SE or Windows Me follow these steps:
	- **a** Select View List.
	- **b** Select a driver.
	- **c** Select Install one of the other drivers.
- **27** Click *Next.*
- **28** Click *Finish*.
- **29** Repeat steps 18 through 28 for each of the other three drivers.
- **30** Close the Control Panel.

# <span id="page-9-2"></span><span id="page-9-1"></span><span id="page-9-0"></span>**Uninstalling Your Bluetooth USB Device and Virtual COM Ports**

- **1** With your Bluetooth USB device inserted in the computer, double-click the *My Computer* icon. **EXHIBIT 8: USER MANUAL**<br>
22 If you are using Windows 2000, select Set of you are using Windows 2000, select Set of Windows 28 Set or Windows 29 Set or Windows 29 Set or Windows 20.<br>
23 Insert the Bluetooth Installation CD
	- **2** Double-click the *Control Panel* icon.
	- **3** Double-click the *System* icon.

The System Properties window appears, detailing your system setup.

- **4** If you are using Windows 2000, click the *Hardware* tab.
- **5** Click *Device Manager*.

A list of devices appears, arranged by type.

- **6** Double-click *Universal Serial Bus controllers*.
- **7** If you are using Windows 2000, double-click *3Com Bluetooth USB device*, select the *Drivers* tab, click *Uninstall* and *OK*.

If you are using Windows 98 SE or Me, select elect *3Com Bluetooth USB device*. Click *Remove* followed by *Cancel*.

**8** While inside the Control Panel, in Windows 2000, double-click *Ports*. In Windows 98 SE and Me, double-click *Modems*.

Four entries appear—3Com Bluetooth DUN Client, 3Com Bluetooth Fax Client, 3Com Bluetooth Serial Client, and 3Com Bluetooth Serial Host.

**9** If you are using Windows 2000, double-click one entry. Select the *Drivers* tab, click *Uninstall* and *OK*. Repeat this step for the other three entries.

If you are using Windows 98 SE or Me, select one entry. Click *Remove*. Repeat this step for the other three entries.

<span id="page-10-0"></span>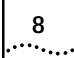

# **8** CHAPTER 2: INSTALLING YOUR **EXHIBIT 8: USER MANUAL**

- **10** Select *Cance*l to return to System Properties.
- **11** Close the Control Panel.

# **Technical Support** For support for your internal Bluetooth USB device, contact your notebook manufacturer. **EXHIBIT 8: USER MANUAL**<br>elect *Cancel* to return to System Properties.<br>lose the Control Panel.<br>or support for your internal Bluetooth USB devianal<br>anufacturer.<br>or support for your external Bluetooth USB dev<br>danager by 3Co

For support for your external Bluetooth USB device or for Bluetooth Connection Manager by 3Com, check the 3Com support Web site at

# **www.support.3com.com**

# <span id="page-11-0"></span>**REGULATORY INFORMATION**

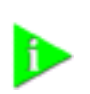

**NOTE:** *This product contains encryption. It is unlawful to export out of the U.s. without obtaining a U.S. Export License.*

**FCC PART 15 NOTICE (APPLICABLE TO USE WITHIN THE USA)**

**UNINTENTIONAL RADIATOR** Operation is subject to the following two conditions: (1) this device may not cause interference, and (2) this device must accept any interference, including interference that may cause undesired operation of the device.

> The user may find the following booklet prepared by the Federal Communications Commission helpful: *The Interference handbook*.

This booklet is available from the U.S. Government Printing Office,Washington, D.C. 20402. Stock No. 004-000-00345-4.

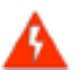

**WARNING:** *This equipment has been tested and found to comply with the limits for a Class B digital device as applicable, pursuant to Part 15 of the FCC Rules. These limits are designed to provide reasonable protection against harmful interference in a residential installation. This equipment generates, uses and can radiate radio frequency energy and, if not installed and used in accordance with the instructions, may cause harmful interference to radio communications. However, there is no guarantee that interference will not occur in a particular installation. If this*  equipment does cause harmful interference to radio or television reception, which can be determined by turning the *equipment off and on, the user is encouraged to try to correct the interference by one or more of the following measures:*

- *Reorient or relocate the receiving antenna.*
- *Increase the separation between the equipment and receiver.*
- *Connect the equipment into an outlet on a circuit different from that to which the receiver is connected.*
- *Consult the dealer or an experienced radio/TV technician for help.*

**MANUFACTURER'S DECLARATION OF CONFORMITY** 

3Com Corporation 3930 W. Parkway Blvd. West Valley City, UT 84170 (800) 527-8677

Declares that the Product:

Date: 28 May 2001 Brand Name: 3Com Corporation M/N: SL-1020, SL-1021 Equipment Type: Bluetooth Wireless device

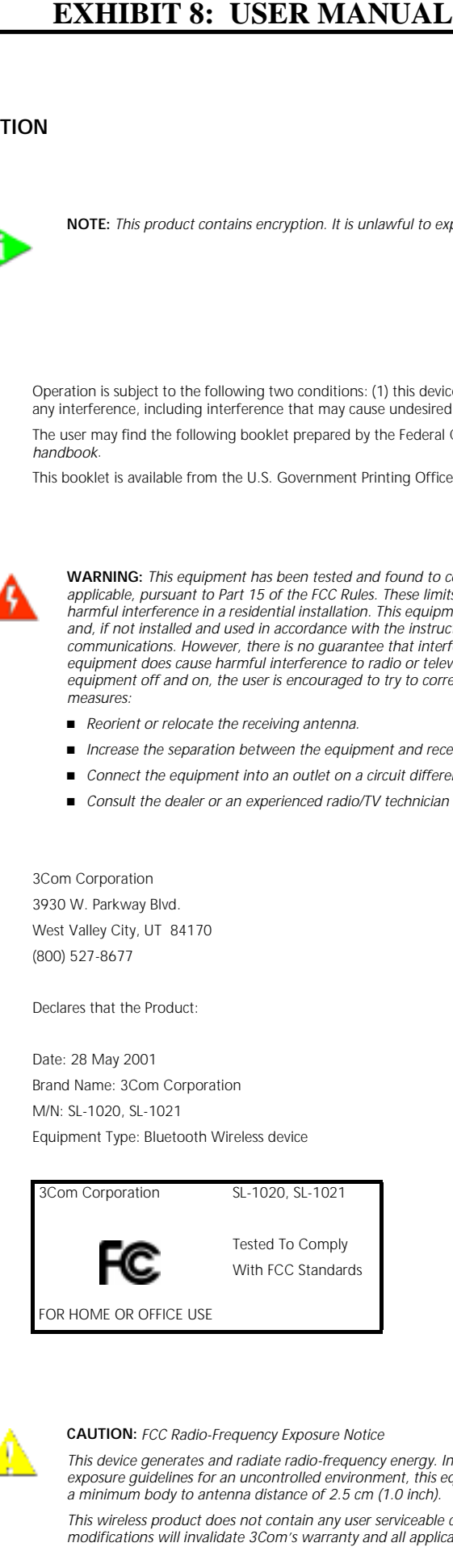

**INTENTIONAL RADIATOR**

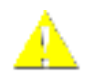

**CAUTION:** *FCC Radio-Frequency Exposure Notice*

*This device generates and radiate radio-frequency energy. In order to comply with FCC radio-frequency radiation exposure guidelines for an uncontrolled environment, this equipment has to be installed and operated while maintaiing a minimum body to antenna distance of 2.5 cm (1.0 inch).*

*This wireless product does not contain any user serviceable components. Any unauthorized product changes or modifications with the service or modifications with the service or modifications and approvals.* 

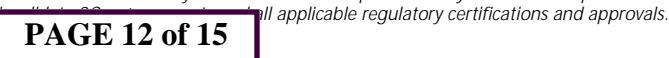

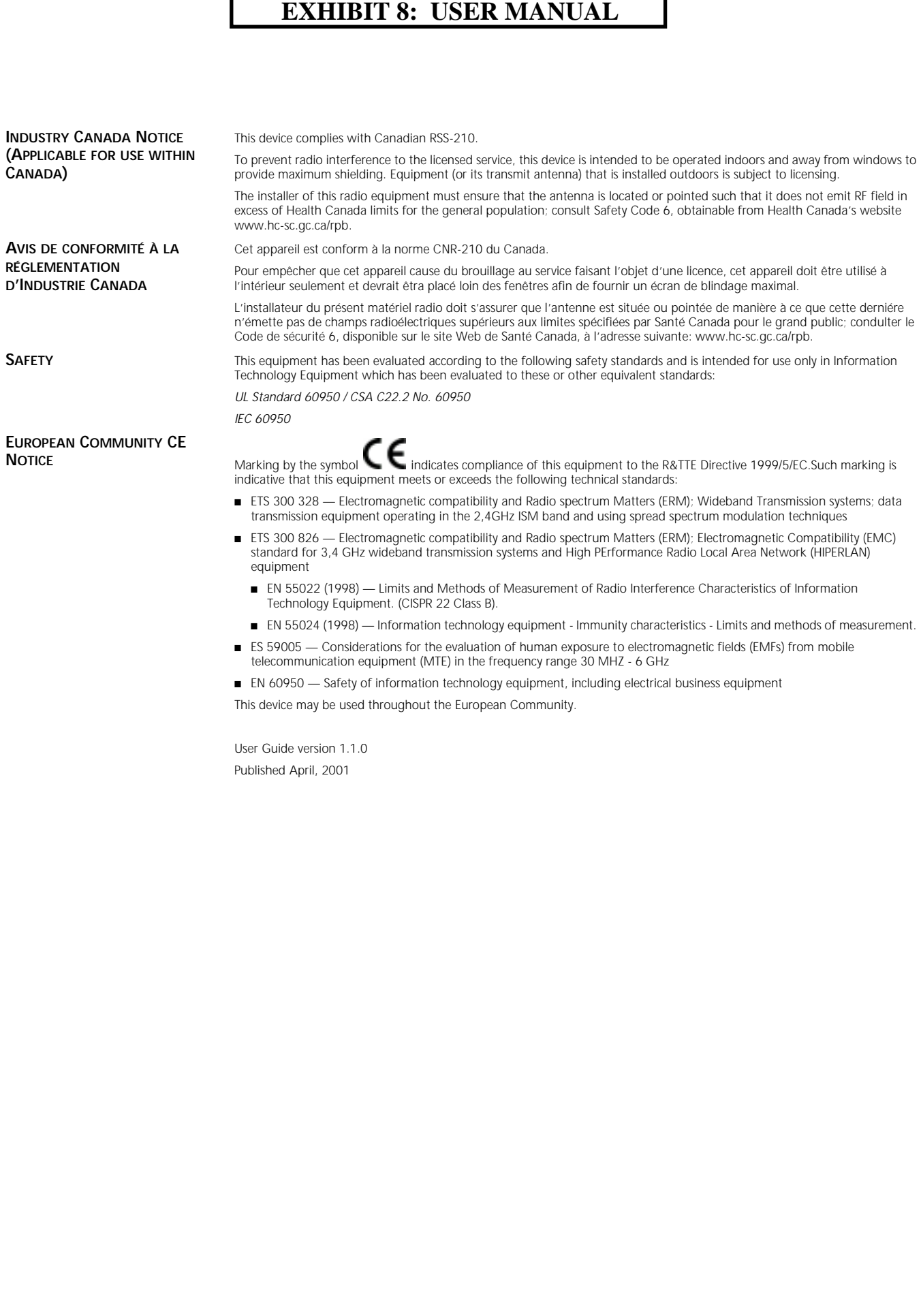

User Guide version 1.1.0 Published April, 2001

# **EXHIBIT 8: USER MANUAL**

**PAGE 14 of 15** 

# **PAGE 15 of 15**<br>**PAGE 15 of 15**

# **INDEX**

# **A**

[Adobe Acrobat Reader](#page-5-3)

# **B**

[Bluetooth Connection Manager](#page-5-4) [Bluetooth wireless technology](#page-3-5) [Bluetooth Wireless USB Device](#page-3-6)

# **D**

Drivers [reinstalling](#page-8-1)

# **E**

[External Bluetooth USB Device](#page-5-5)

# **I**

Installation [confirming](#page-7-3) [driver reinstall](#page-8-2) [External Bluetooth USB Device](#page-5-6) [Internal Bluetooth USB Device](#page-8-1)

# **M**

[Mobile Connection Manager](#page-5-7)

# **R**

[radio transmission](#page-3-7)

# **U**

[Uninstall](#page-9-1) [Upgrades](#page-3-8)

# **V**

[Virtual COM Ports](#page-9-2)

# **X**

[XTNDConnectPC®](#page-5-8)